# **UniFi Controller**

## Powered by Banana Pi

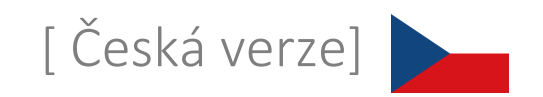

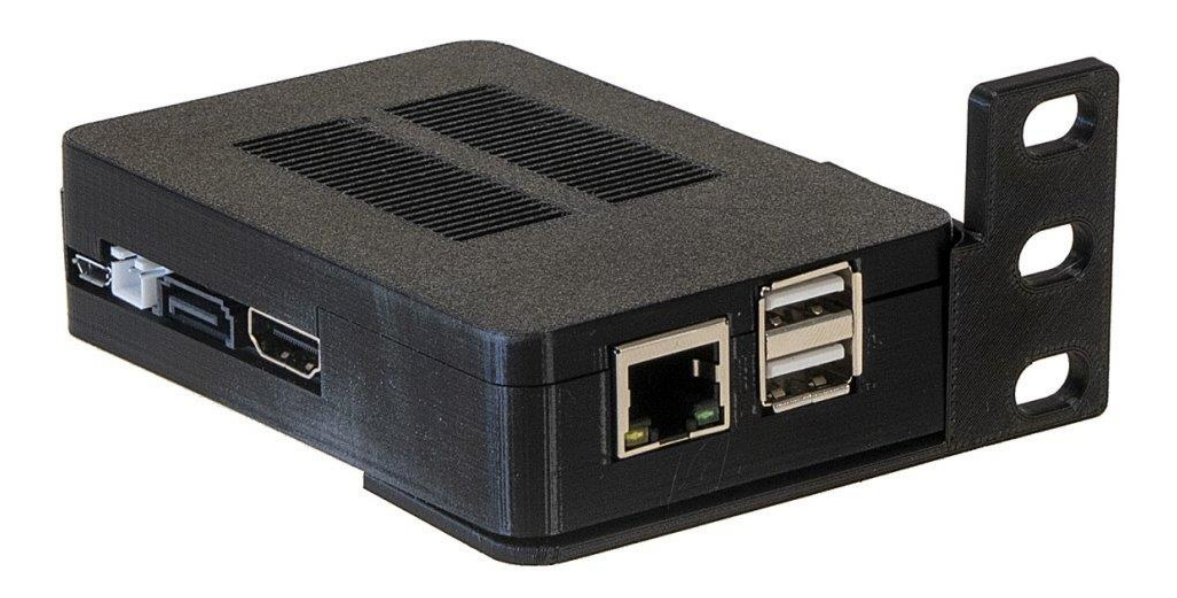

- 1. Připojte zařízení k domácí / firemní síti ethernetovým kabelem do portu RJ45
- 2. Připojte napájení do portu microUSB (zdroj alespoň 5VDC / 2A) nebo použijte extraktor aktivního POE (zdroj ani extraktor nejsou součástí balení)
- 3. Vyčkejte na spuštění systému včetně aplikace UniFi, cca 2 minuty
- 4. A) V síti je aktivní DHCP server
	- a. Do prohlížeče zadejte adresu ve tvaru https://<DHCP-IP>:8443
	- B) V síti není aktivní DHCP server
		- a. Nastavte na svém počítači IP adresu z rozsahu 192.168.1.0/24
		- b. Do prohlížeče zadejte adresu [https://192.168.1.30](https://192.168.1.30/)
- 5. Průvodce nastavením softwaru:
	- A) Nastavení s možností vzdáleného přístupu (je potřeba účet na [https://www.ui.com\)](https://www.ui.com/)
		- a. Pojmenujte vaši síť (Obr. 1)
		- b. Zadejte přihlašovací údaje na [https://www.ui.com](https://www.ui.com/) (Obr. 2)
		- c. Nastavte možnosti sítě UniFi (Obr. 3)
		- d. Osvojte UniFi zařízení v aktuální síti (Obr. 4)
		- e. Zadejte název nové bezdrátové sítě a šifrovací klíč (Obr. 5)
		- f. Rekapitulace konfigurace, vyberte správně stát, kde bude síť provozována a časové pásmo (Obr. 6)
	- B) Nastavení bez možnosti vzdáleného přístupu
		- a. Pojmenujte vaši síť (Obr. 1)
		- b. Přepněte se do Pokročilého nastavení (Advanced Setup) a zrušte povolení vzdáleného přístupu (Enable remote access) a použití účtu Ubiquiti pro místní přihlášení (Use your Ubiquiti account for local access). Vyplňte přihlašovací údaje podle vlastních preferencí (Obr. 7)
		- c. Nastavte možnosti sítě UniFi (Obr. 3)
		- d. Osvojte UniFi zařízení v aktuální síti (Obr. 4)
		- e. Zadejte název nové bezdrátové sítě a šifrovací klíč (Obr. 5)
		- f. Rekapitulace konfigurace, vyberte správně stát, kde bude síť provozována a časové pásmo (Obr. 6)
- 6. Uživatelské jméno a heslo pro konzolový a SSH přístup: pi / BananaPiBerry nebo ubnt / ubnt
- 7. Reset UniFi controlleru do továrního nastavení přihlaste se přes konzoli nebo SSH a upravte soubor system.properties příkazem "sudo mcedit /usr/lib/unifi/data/system.properties", hodnotu "is default=false" změňte na "is default=true". Stiskněte F10, potvrďte uložení souboru a nakonec proveďte restart příkazem "sudo reboot".
- 8. Kompletní dokumentace SW UniFi je k dispozici na adres[e https://www.ui.com](https://www.ui.com/)

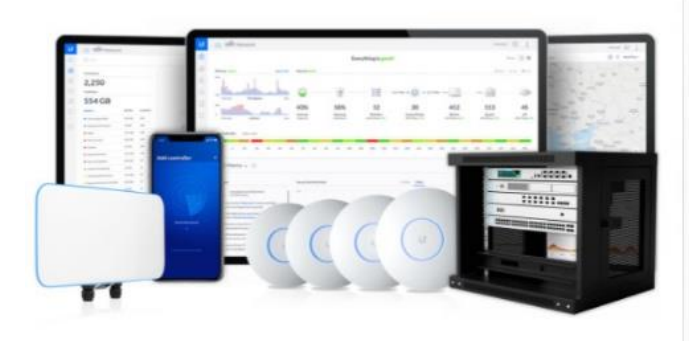

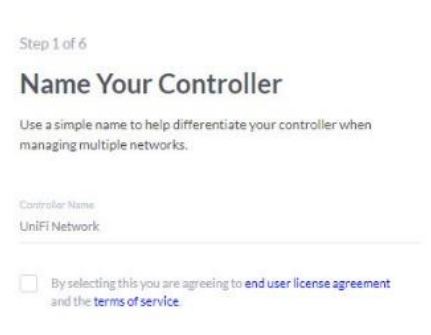

Or restore setup from backup

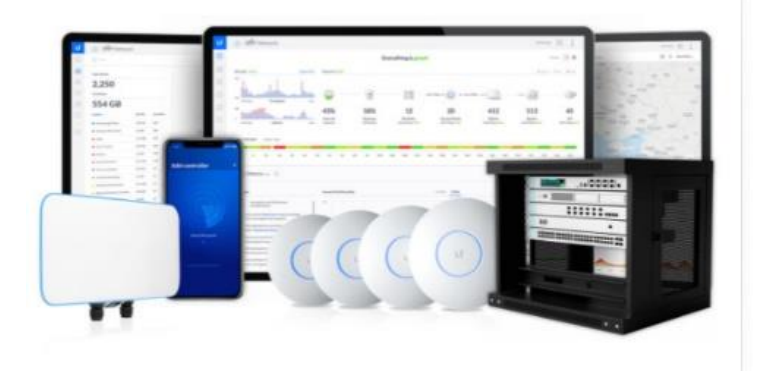

Step 2 of 6

### Sign in with your Ubiquiti<br>Account

Use your Ubiquiti Account to access your Controller via the<br>unifi.ui.com service or locally with the same credentials.

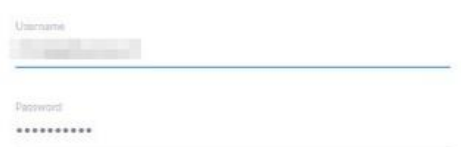

#### **Switch to Advanced Setup**

Obr. 2

Obr. 3

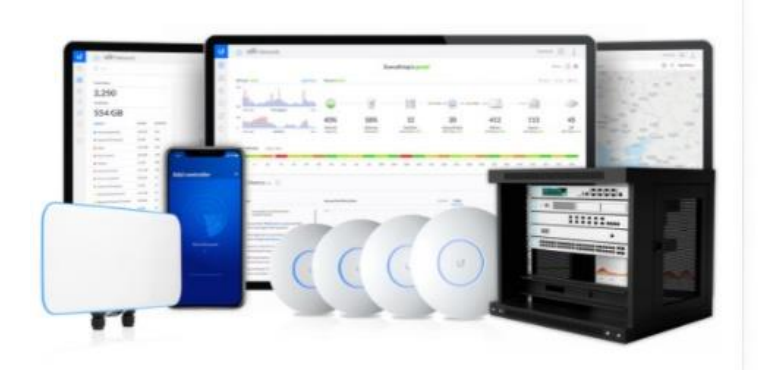

#### Step 3 of 6

### UniFi Network Setup

Basic configuration for your network.

#### Automatically optimize my network

UniFi Network automatically detects and sets the most commonly missed, but vital, settings for improved WiFi and network performance.

#### Enable Auto Backup

UniFi Network will periodically do backups of your

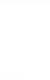

 $\bullet$ 

 $\bigcirc$ 

setup.

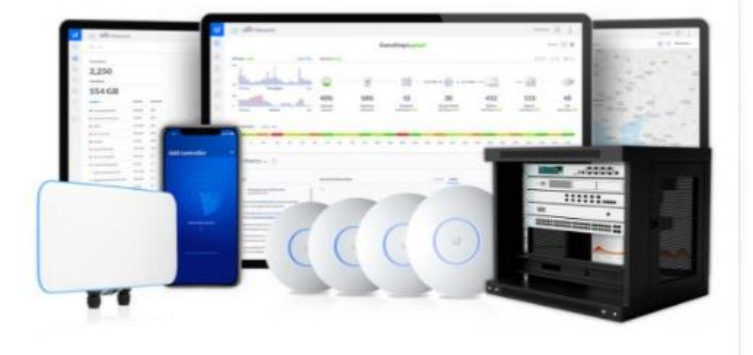

#### Step 4 of 6

#### **Devices Setup**

Please select the devices you would like to configure.

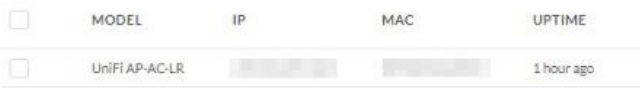

Obr. 4

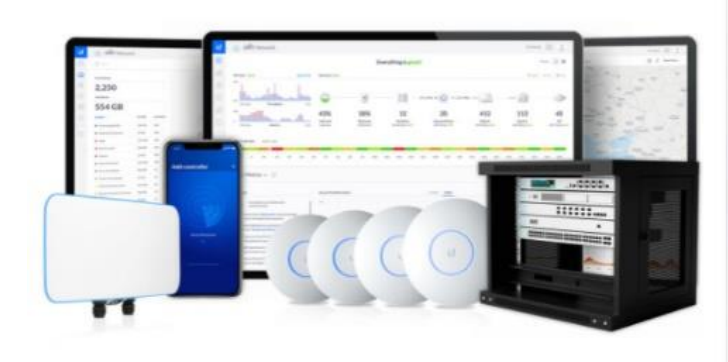

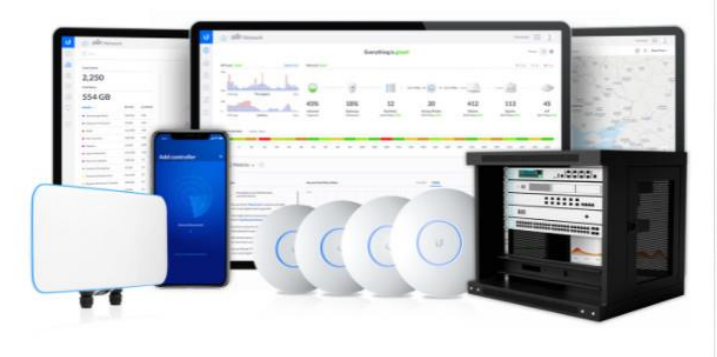

Obr. 6

Obr. 5

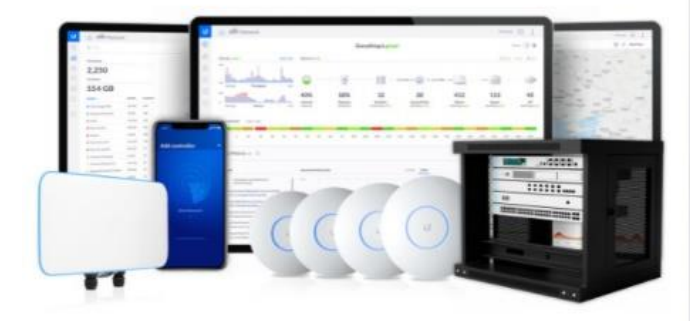

#### Step 5 of 6

#### WiFi Setup

Name your new Wi-Fi network and choose a password.

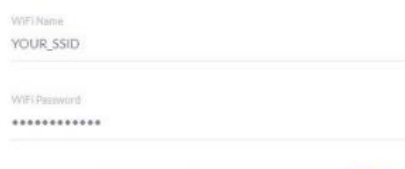

Combine 2 GHz and 5 GHz WiFi Network Names into one

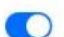

#### Step 6 of 6

#### **Review Configuration**

Check your configuration and setup your Controller.

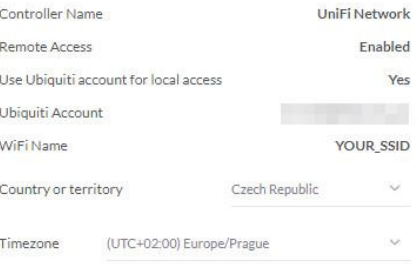

#### Step 2 of 6 (Advanced)

#### Advanced remote and local access

 $\circ$ 

 $\bigcap$ 

Change access methods and local accounts

#### Enable Remote Access

You will not be able to login to this device via the Remote Access and must provide local credentials<br>for managing this device, all its controllers as well as SSH

Use your Ubiquiti account for local access

Local Administrator Username

Local Administrator Password

Confirm password

Local Administrator Email

**Back to Recommended**